#### thème 2 Santé

## **Construction et visualisation de molécules à l'aide d'un logiciel de simulation**

#### **Compétences attendues :**

- •*Représenter des formules développées et semi-développées correspondant à des modèles moléculaires.*
- Savoir qu'à une formule brute peuvent correspondre plusieurs formules semi-développées.
- Utiliser des modèles moléculaires et des logiciels de représentation.

#### **Capacités travaillées :**

- ➢ *INF : Rechercher et trier des informations utiles.*
- ➢ *REA :* Maîtriser certains gestes techniques (utiliser le matériel, les appareils de mesure, les outils informatiques) *Appliquer une consigne.*
- ➢ *COM : Rendre compte de ses résultats en utilisant un vocabulaire adapté.*
- ➢ *ETRE : Être autonome.*

## *I) Prise en main du logiciel Chemsketch :*

C'est un logiciel gratuit (Freeware) en anglais qui permet de dessiner des molécules et de les visualiser en 3d. On peut le télécharger à l'adresse **http://www.acdlabs.com/download/chemsk.html** (37 Mo il faut remplir un formulaire et fournir une adresse électronique valide).

Guide animé accessible à cette adresse :

<http://sciences-physiques.tice.ac-orleans-tours.fr/moodle/file.php/61/ressources/sante/pages-html/tutoriel-chemsketch/index.html>

Lancer le logiciel ChemSketch (menu démarrer ACDLABS ChemSketch ou icône du bureau) **attention** au démarrage il faut cliquer sur **OK** et non sur les autres boutons qui provoque une connexion sur le site de l'éditeur afin d'acquérir la version payante du logiciel.

Voici la fenêtre principale du logiciel, les **boutons et commandes** les plus utiles ont été entourés.

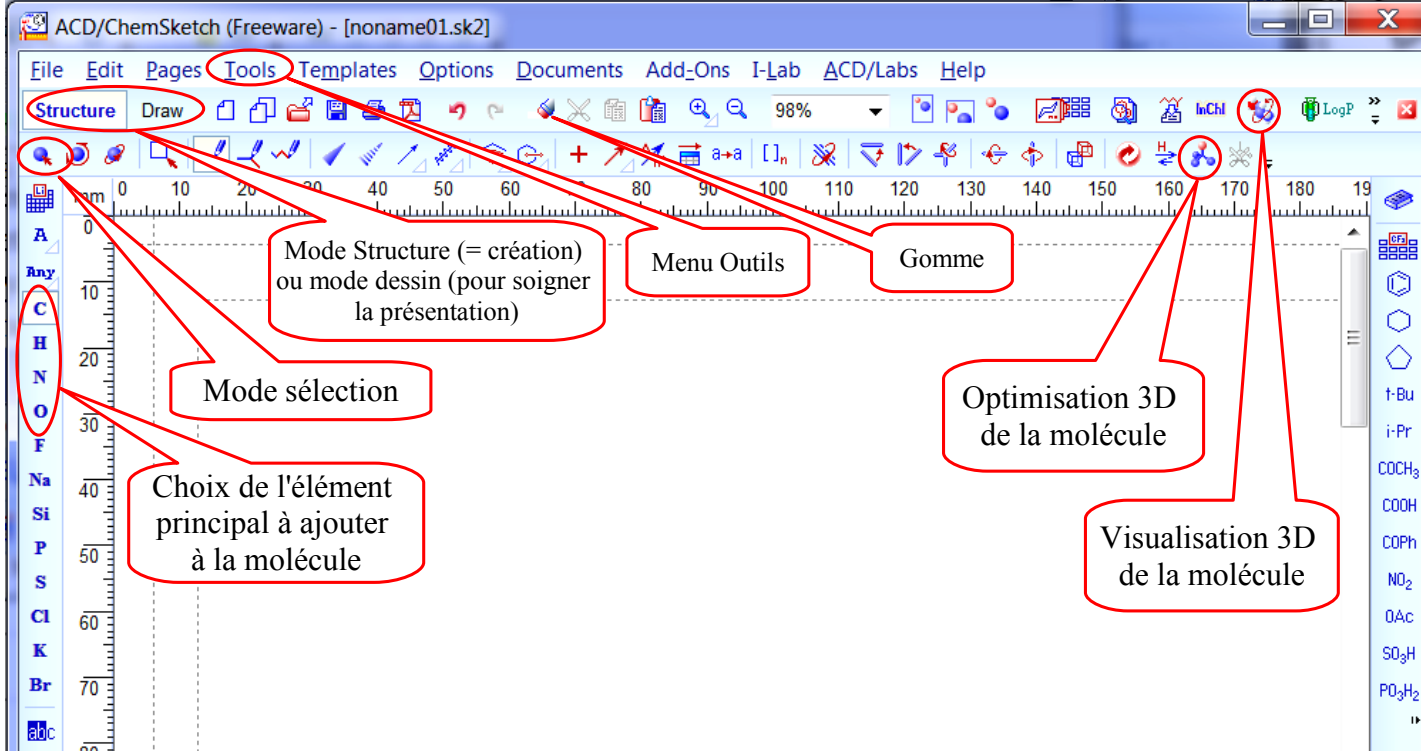

### **Le Mode Draw**

Il permet de dessiner avec la souris et de taper du texte.

• Pour insérer une zone de texte cliquer sur<br>ce bouton :  $\boxed{\Box}$  situé en bas à gauche. situé en bas à gauche.

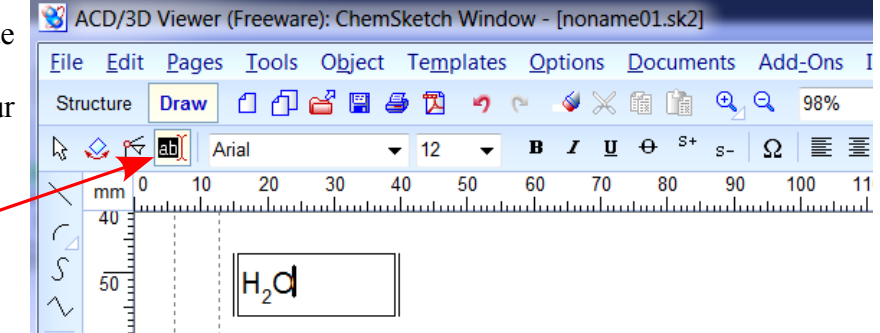

● Cliquer pour modifier le texte.

L'utilisation des raccourcis clavier **Ctrl C :**

**copier** et **Ctrl V : coller** permet de gagner du temps, car ce logiciel **n'utilise pas le clic droit** de la souris.

Il faut réaliser sur une page une fiche du type suivant pour chaque molécule :

- Le cadre arrondi est facultatif, il est réalisé en **mode Draw** et rendu transparent à l'aide du menu Tools > Fill style Panel  $\vert x \vert$
- Avant de construire votre première molécule vous devez régler l'aspect des liaisons et des atomes, l'aide de la boite de dialogue du **Menu Tools > Structure Properties** voir ci-contre. Il faut cliquer sur Set Default pour appliquer les réglages à toutes les molécules construites après.
- Construire les molécules de **méthane (CH4), d'eau (H2O), d'ammoniac (NH3), de dihydrogène (H2)** et de **chlorure d'hydrogène (HCl).** Il suffit de choisir l'élément principal (C, N, Cl…) et 1 clic en mode structure dessine directement la formule brute et semi-développée, il faut créer **4 fois** chaque molécule ensuite les 2 dernières serviront à créer la formule développée et le modèle moléculaire 3d.
- **Pour obtenir la formule semi-développée :** Il n'y a rien à faire si le logiciel est bien configuré il dessine directement les formules semi-développées. Sinon si les atomes n'apparaissent pas tous, vérifier à l'aide de Tools, Structure Properties, Onglet Common que All et Terminal **sont cochés** dans Show carbon.
- **Pour obtenir la formule développée plane:** Sélectionner la molécule, cliquer sur l'icône (3D Optimization), dans le menu Tools choisir **Clean Structure,** la formule développée plane apparaît.
- **Pour obtenir une représentation en 3d :**

Sélectionner la molécule à représenter, cliquer sur l'icône (3D Optimization) et copier dans le visualisateur avec le bouton  $\frac{1}{2}$  ou avec 1-ChemSketch Copyto 3D 3-3D View situé en bas. La première fois il faut Lancer le 3D viewer (Menu ACD/labs 3D viewer).

**Pour régler rapidement le visualisateur 3D :** Menu > **Options** > **Load Settings** et choisir le fichier le **Mes espaces (P:\)\Mes groupes\seconde\config-chemsketch.3ds.**

Le visualisateur permet différent types de représentations  $\times \times \times$   $\cdot$  avec la souris faire tourner la molécule de manière à **voir tous** les atomes. Il faut refaire une optimisation avec le bouton de du visualisateur. Copier l'image dans le presse-papier (Edit Copy Ctrl C) et Coller (Ctrl V) l'image dans le document à coté des formules, **il faut réduire** la taille de cette image à l'aide des poignées habituelles.

Il faut enregistrer régulièrement votre travail Menu > File > Save.

# *III) Notion d'isomères*

- Chercher les différentes molécules ayant pour formule brute  $C_2H_6O$ . Utiliser le bouton **de** pour générer le nom et vérifier que la molécule est correcte. Donner les **formules brutes**, **semi-développées** et construire les **modèles éclatés**.
- Soigner la présentation et **imprimer ou déposer** le fichier de la page après avoir précisé vos **noms et prénoms.** (Pour pouvoir imprimer son travail sans installer ChemSketch il faut exporter en pdf)

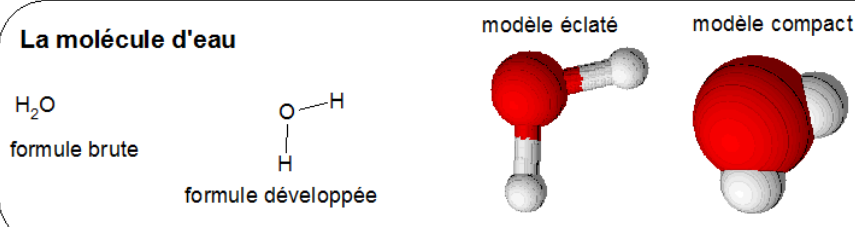

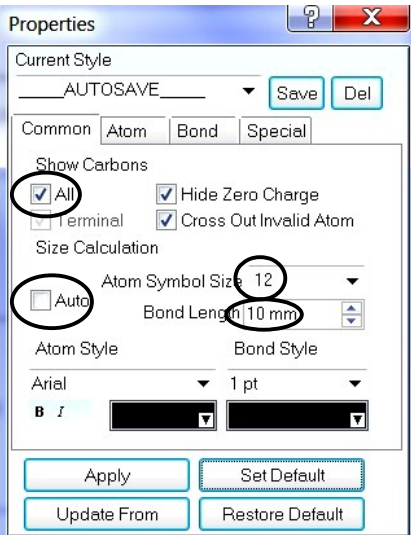

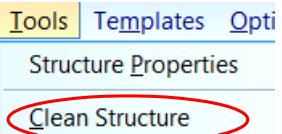